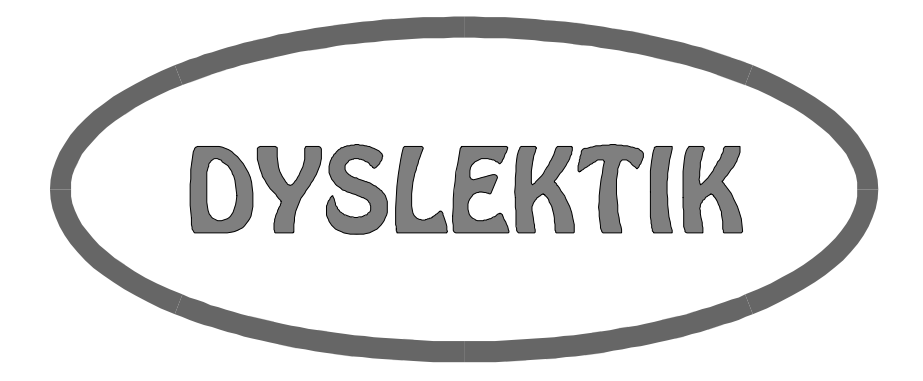

## **Program je ur**č**en pro d**ě**ti se specifickými poruchami u**č**ení.**

*Program byl vyvinut ve spolupráci s Okresní pedagogicko - psychologickou poradnou v Klatovech* 

*Co oceníte:* Program lze velice snadno modifikovat s minimální znalostí práce s počítačem.

*Ovládání programu:* Program se ovládá pomocí myši nebo pomocí klávesnice.

*Autor:* **KAJOKO, s.r.o. Peškova 943 341 01 Horaž**ď**ovice**

## **Instalace**

#### **Program je nutno instalovat z originální diskety.**

#### *Postup instalace - DOS*

- 1) Do CD mechaniky vložte instalační CD a jednotku uzavřete.
- 2) Do příkazové řádky napište **D:** a stiskněte tlačítko **Enter**.
- 3) Do příkazové řádky napište: **INSTALL** a stiskněte tlačítko **Enter**.
- 4) Nyní se spustí instalační program.

#### *Postup instalace - WINDOWS*

- 1) Do CD mechaniky instalační CD jednotku uzavřete.
- 2) Na Obrazovce klikněte na tlačítko **START**, a menu vyberte položku **SPUSTIT**.
- 3) Do okénka napište **D:\INSTALL.EXE** a klikněte na tlačítko **OK**.
- 4) Nyní se spustí instalační program.

Nejprve si vyberte typ češtiny (stisknete **klávesu s** č**íslem** u kterého je text čitelný), pak musíte udat zda máte barevný monitor (jestliže ano stisknete klávesu **A**, jestliže ne stisknete klávesu **N**).

Poté se objeví další obrazovka, kde si můžete dle Vašich požadavků změnit disk, na který chcete program instalovat (stisknete klávesu **D** a zadáte jiný disk) případně změnit adresář (stisknete klávesu **A** a zadáte jiný adresář), nebo opravit disk, z kterého se má program nainstalovat (stisknete klávesu **Z** a zadáte jiný disk).

Po opravení údajů dle Vašich požadavků stisknete klávesu **I** a program se nainstaluje. Pokud instalační program najde na disku starší verzi programu, tak se Vás u každého souboru otáže zda ho má skutečně přepsat.

#### *V p*ř*ípad*ě *DOSu je instalace ukon*č*ena.*

Upozornění: Program pro správnou svou funkci potřebuje českou klávesnici a nainstalovaný ovladač myši. Pokud nemáte žádný ovladač české klávesnice nebo ovladač pro myš, rádi vám je na požádání zdarma zašleme.

#### *Dokon*č*ení instalace - WINDOWS*

- 1) Na ploše klikněte **PRAVÝM** tlačítkem myši, vyberte si položku menu **NOVÝ OBJEKT**, a z dalšího menu si vyberte položku **ZÁSTUPCE**.
- 2) Do okénka napište cestu kde je program nainstalován (například **C:\DYSLEKT\DYSLEKT.EXE**) a klikněte na tlačítko **DALŠÍ**.
- 3) Nyní zadáte název programu **Dyslektik** a klikněte na tlačítko **DALŠÍ**.
- 4) Nakonec si vyberete ikonu, která bude reprezentovat program DYSLEKTIK a stisknete tlačítko **DOKON**Č**IT**.
- 5) Nyní je program nainstalován na vaši pracovní ploše.

## **Popis programu**

Po úvodní obrazovce se objeví základní menu. V tomto menu si můžete vybrat co chcete procvičovat. Výběr se provádí buď pomocí myši nebo pomocí kláves (k pohybu v menu slouží klávesa **TAB**, a k potvrzení volby slouží klávesa **ENTER**). Místo myši lze pro ovládání programu používat **kurzorových šipek** a **mezerníku** (nahrazuje levé tlačítko myši), ale ovladač pro myš musí být přesto nainstalován.

Nyní k jednotlivým úlohám:

#### *Rozlišování písmen*

Zde máte možnost si procvičit rozlišování písmen. Nejprve je nutno zadat z klávesnice písmeno, které chcete hledat. Poté se v levé části obrazovky objeví tabulka náhodně vybraných písmen. Vaším úkolem je pomocí myši označit všechny exempláře hledaného písmena.

Pokud označíte správné písmeno tak písmeno zmodrá, pokud špatné tak zčerná. Po označení všech písmen stiskněte tlačítko **Hotovo** umístěné v pravém dolním rohu obrazovky.

V pravé části obrazovky se hodnotí úspěšnost. Jak jste úspěšný se pozná podle toho, jak vysoko na palmě se nalézá postavička námořníka. Tento úkol lze kdykoli předčasně ukončit pomocí tlačítka **Konec**.

#### *Vyhledávání písmen*

V tomto cvičení máte za úkol označit všechna slova, která obsahují předem určené hlásky. Hlásky které má slovo obsahovat jsou vypsány žlutě v první řádce. Slova, ze kterých máte vybírat jsou vypsána zeleně pod těmito písmeny.

Hodnocení výkonu je stejné jako při Rozlišování písmen. Také tuto úlohu je možno předčasně ukončit pomocí tlačítka **Konec**.

#### *Hrátky s písmeny*

Zde si můžete vybrat některou ze tří možností:

#### *P*ř*idání písmen*

Na obrazovce se objeví slovo, ve kterém chybí jedno písmeno (místo písmena je pomlčka). Vaším úkolem je z klávesnice zadat chybějící písmeno tak, aby vzniklo nové slovo. Pokud zadáte správné písmeno, tak vytvořené slovo zmodrá a přesune se do dolní části obrazovky do levého sloupce. Pokud vytvořené slovo je špatně tak zčerná a přesune se do pravého sloupce. Po vyčerpání všech možností se objeví další slovo. Pokud Vás nenapadá další písmeno, které by šlo doplnit tak použitím tlačítka **Další** přeskočíte na jiné slovo. Také zde je možnost pomocí tlačítka **Konec** předčasně ukončit úlohu.

#### *Zám*ě*na písmen*

Na obrazovce se objeví slovo. Vaším úkolem je změnou jedné hlásky vytvořit slovo nové. Hláska se mění tak, že se myší vybere písmeno, které chcete změnit, místo něho se objeví pomlčka. Pokud uděláte chybu lze se vrátit pomocí tlačítka **Zp**ě**t**. Poté je třeba z klávesnice zadat nové písmeno. Správná slova jsou opět v levém modrém sloupci, a nesprávná v pravém černém. I zde lze přeskočit na následující slovo pomocí tlačítka **Další** a předčasně ukončit úkol pomocí tlačítka **Konec**.

#### *Skládání slov z jiných slov*

Zde se na obrazovce objeví slovo a Vaším úkolem je použitím hlásek z tohoto slova vytvořit slovo nové. Hlásky vyberte pomocí myši. Vybrané hlásky se přemístí pod původní slovo, kde se z nich vytváří slovo nové. I zde funguje tlačítko **Zp**ě**t** na opravu chyb. Když vytvoříte nové slovo (nemusíte použít všechny hlásky), pak pomocí tlačítka **Hotovo** si toto slovo necháte zkontrolovat. Pokud je nové slovo správné, pak se opět přesune do levého, modrého sloupce, pokud je nesprávné, pak se přesune do pravého červeného sloupce. Také zde jsou k dispozici tlačítko **Další** a tlačítko **Konec**.

#### *Dopl*ň*ování znamének*

Zde je třeba zvolit zda chcete doplňovat znaménka ve **Slovech** nebo ve **V**ě**tách**.

Dále si ještě musíte vybrat téma tohoto cvičení (pokud zvolíte **Všechno** tak se vybere náhodně kterékoli téma). Každé téma může obsahovat více skupin slov(vět).

#### *Slova*

Na obrazovce se objeví slovo bez háčků a čárek. Vaším úkolem je doplnit všechny háčky a čárky. Zda doplňujete háček nebo čárku si zvolíte pomocí tlačítek v pravém dolním rohu obrazovky. Po doplnění všech znamének stiskněte tlačítko **Hotovo** a ukáže se další slovo. Tuto úlohu lze kdykoli ukončit pomocí tlačítka **Konec**.

#### **Upozorn**ě**ní: Kroužek (** ů **) se d**ě**lá pomocí há**č**ku!**

#### *V*ě*ty*

Ovládání je stejné jako u slov. Pokud se věty nevejdou na obrazovku tak se v pravém dolním rohu objeví tlačítko ↓. Pomocí této šipky je možno text posune o jednu řádku dolů. Pomocí tlačítka ↑ lze text vrátit na začátek. Po doplnění všech znamének stiskněte opět tlačítko **Hotovo**. Také tento úkol lze kdykoli ukončit tlačítkem **Konec**.

#### *Rozd*ě*lování a skládání*

Také zde je třeba vybrat zda chcete rozdělovat **Slova** nebo **V**ě**ty** a dále je třeba si ještě vybrat téma.

#### *Slova*

Toto jsou vlastně dva úkoly:

- 1) Rozdělit slova na slabiky Vaším úkolem je napsané slovo rozdělit na slabiky. Slovo se rozděluje tak, že ukážete kursorem myši mezi písmena kde chcete rozdělit slovo a stisknete levé tlačítko myši. Když slovo rozdělíte tak stiskněte tlačítko **Hotovo** a objeví se další slovo. Po rozdělení všech slov se pokračuje na další úkol.
- 2) Sestavit slovo ze slabik Zde se objeví zpřeházené slabiky a Vaším úkolem je z těchto slabik sestavit slovo. To provedete tak, že ukážete myší na první slabiku a stisknete levé tlačítko na myši. Slabika se přemístí dolů, kde se začne tvořit slovo.

Také oba tyto úkoly je možno předčasně ukončit pomocí tlačítka **Konec**.

#### *V*ě*ty*

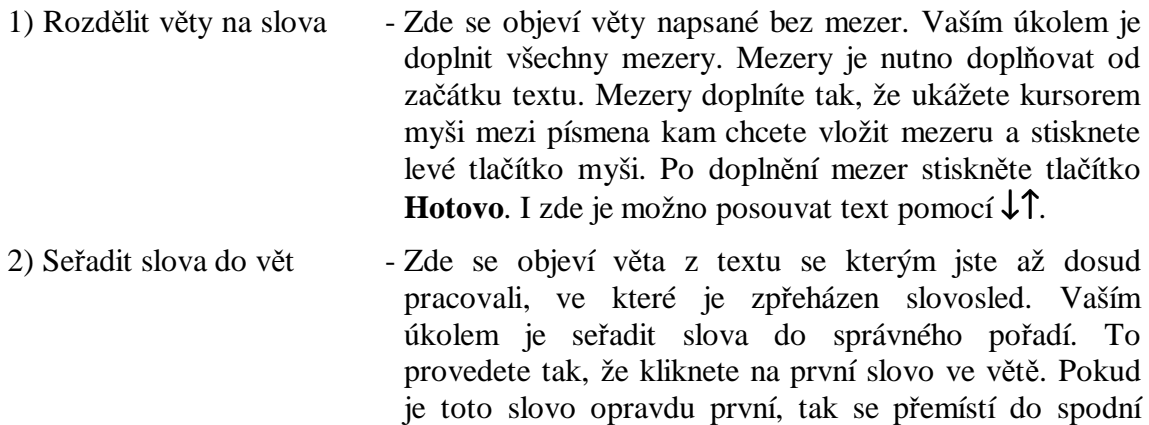

věty se objeví další věta z textu.

části obrazovky, kde se vytváří správná věta. Toto se opakuje dokud nevytvoříte celou větu. Po dokončení

Také tento úkol lze kdykoli ukončit pomocí tlačítka **Konec**.

#### *Vyjmenovaná slova*

Zde je třeba si vybrat ze dvou možností:

#### *Vyhledávat vyjmenovaná slova*

Nejprve si vyberete, která vyjmenovaná slova chcete vyhledávat (volba **Všechno** znamená že budete vyhledávat náhodně zvolená vyjmenovaná slova). Po zvolení vyjmenovaných slov se objeví věta, která obsahuje vyjmenované slovo (př.: Dívky říka**ly, že**  mi pomohou. *vyjmenované slovo je slovo* **lyže**). Vaším úkolem je toto vyjmenované slovo označit. Označení provedete tak, že ukážete na první písmeno vyjmenovaného slova, stisknete levé tlačítko na myši **držíte ho** a ukážete na poslední písmeno tohoto vyjmenovaného slova a tam tlačítko pustíte. Pokud používáte kurzorových šipek tak na prvním písmenu zmáčknete mezerník, pustíte ho , přejedete kurzorem na poslední písmeno a opět stisknete mezerník. Při výběru vybraná část věty zmodrá. Pokud jste vybrali správné slovo, tak zůstane modré, pokud ne, tak slovo zčerná. Poté se ukáže další věta. Také tento úkol lze předčasně ukončit pomocí tlačítka **Konec**.

#### *P*ř*i*ř*azovat vyjmenovaná slova*

Také zde si nejprve vyberete s jakými vyjmenovanými slovy chcete pracovat. Poté se objeví slovo napsané žlutě a tabulka vyjmenovaných slov (poslední řádek má popis **píše se m**ě**kké I** a použije se tehdy, pokud slovo, které se objeví není příbuzné k vyjmenovaným). Z této tabulky máte za úkol vybrat to vyjmenované slovo, s kterým je žluté slovo příbuzné. Pokud vyberete dobře tak obě slova zmodrají, pokud špatně, pak obě zčernají. I zde lze použít tlačítko **Konec** pro předčasné ukončení programu.

#### *Spodoba*

Nejprve si vyberete, kterou dvojici písmen chcete procvičovat (volba **Všechno** znamená že se dvojice písmen budou náhodně střídat). Poté se objeví obrázek představující kouzelnickou dílnu. Uprostřed obrazovky je modře napsané sousloví, ve kterém chybí hláska. Vaším úkolem je doplnit tuto hlásku. To provedete tak, že si vyberete jedno ze dvou písmen umístěných v horní části obrazovky (v zelených oválcích). Vybraný oválek sjede do zkumavky. Pokud byla Vaše volba nesprávná pak zkumavka vybouchne a váhy (umístěné v levém dolním rohu obrazovky) se nakloní doprava. Pokud jste vybrali správně, zkumavka nepraskne a váhy se nakloní doleva. Po zhodnocení se objeví další slovo a vše se opakuje. Také tento úkol lze předčasně ukončit pomocí tlačítka **Konec**.

#### *M*ě*k*č*ení*

Nejprve si vyberete které slabiky chcete procvičovat (tlačítko **Všechno** znamená že se slabiky budou vybírat náhodně). Poté se objeví obrázek (hráč košíkové). Uprostřed obrazovky se objeví žlutě napsané slovo, ve kterém chybí slabika. Chybějící slabiku je třeba doplnit a to tak, že si vyberete jednu ze dvou nabízených slabik. Tyto slabiky jsou umístěny v míčích před hráčem. Po vybrání slabiky hodí hráč vybraný míč na koš. Pokud jste zvolili správnou slabiku, pak míč spadne do koše, pokud jste zvolili nesprávnou, tak se míč odrazí od desky. Poté se objeví správně napsané slovo. Podle úspěšnosti se mění skóre v levém dolním rohu obrazovky. Po doplnění slova se objeví další. Také tento úkol lze předčasně ukončit pomocí tlačítka **Konec**.

#### *Pexeso*

Nejprve si vyberete téma, čeho se mají obrázky týkat. Poté se na obrazovce tyto obrázky objeví. Po uplynutí určité doby obrázky zmizí a v pravém dolním rohu se objeví jeden z obrázků a Vaším úkolem je, myší ukázat na to místo, kde se obrázek nachází. Pokud se trefíte, pak se obrázek odkryje, pokud se netrefíte, tak se ukáže kde ve skutečnosti obrázek je a přeškrtne se. Poté se v levém dolním rohu objeví další obrázek a vše se opakuje. I tento úkol lze kdykoli ukončit pomocí tlačítka **Konec**.

#### *Konec programu*

Tato volba ukončí program.

# **Konfigurace**

U programu DYSLEKTIK si lze nastavit libovolný počet úkolů u jednotlivých úloh. Toto nastavení je uloženo v souboru **DYSLEKT.CFG**. Pokud program tento soubor nenajde nebo pokud je poškozen, tak se vytvoří nový. Implicitní soubor **DYSLEKT.CFG** vypadá takto:

5-Počet shluků písmen u VYHLEDÁVÁNÍ PÍSMEN 5-Počet vět u VYJMENOVANÁ SLOVA - VYHLEDÁVÁNÍ 4-Počet dvojic vyjmenovaných slov u VYJMENOVANÁ SLOVA - VYHLEDÁVÁNÍ 10-Počet příbuzných slov u VYJMENOVANÁ SLOVA - VYHLEDÁVÁNÍ 5-Počet slov u HRÁTKY S PÍSMENY - PŘIDÁNÍ 5-Počet slov u HRÁTKY S PÍSMENY - ZÁMĚNA 3-Počet slov u HRÁTKY S PÍSMENY - SKLÁDÁNÍ 15-Počet slov u SPODOBY 15-Počet slov u MĚKČENÍ 15-Čas v sekundách u PEXESA a - Pohyb při hodnocení

Poslední nastavení má možnosti **a** nebo **n**. Volba **n** je určena zejména pro pomalejší počítače. Při této volbě se hodnocení provádí skokově.

Toto nastavení lze změnit tak, že se v tomto souboru přepíše patřičné číslo. Tento soubor můžete editovat libovolným editorem (např. pomocí programu **M602** lze soubor editovat tak, že si kurzorem najedete na tento soubor a stisknete klávesu **F4**).

Ve Windows lze využít program Microsoft WORD. Při otvírání souborů je třeba si vybrat typ soboru MS-DOS text.

# **Modifikace úloh**

U většiny úloh si můžete přidat (změnit) další slova (věty). Přidání se provede tak, že se požadovaný text dopíše do patřičného souboru. Soubory jsou umístěny v podadresáři **TXT**. Jednotlivé soubory lze editovat stejným způsobem jako soubor DYSLEKT.CFG.

### **Upozorn**ě**ní: Soubor nesmí kon**č**it prázdnou** ř**ádkou.**

*Vyhledávání písmen*

Jméno souboru: 01\_VYHL.TXT Struktura souboru:

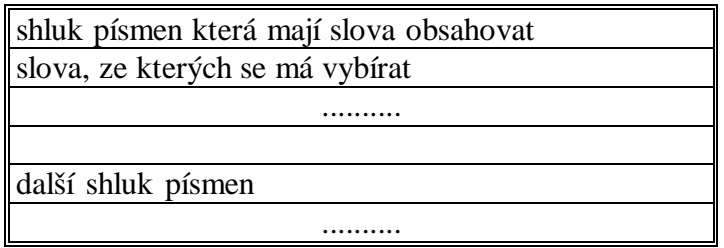

### *Dopl*ň*ování znamének, Rozd*ě*lování a skládání*

Jméno souboru, který obsahuje seznam témat: 03\_SEZN.TXT Struktura souboru:

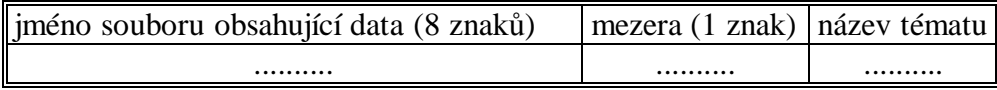

Jméno datového souboru: jméno udané v seznamu.TXT Struktura datového souboru:

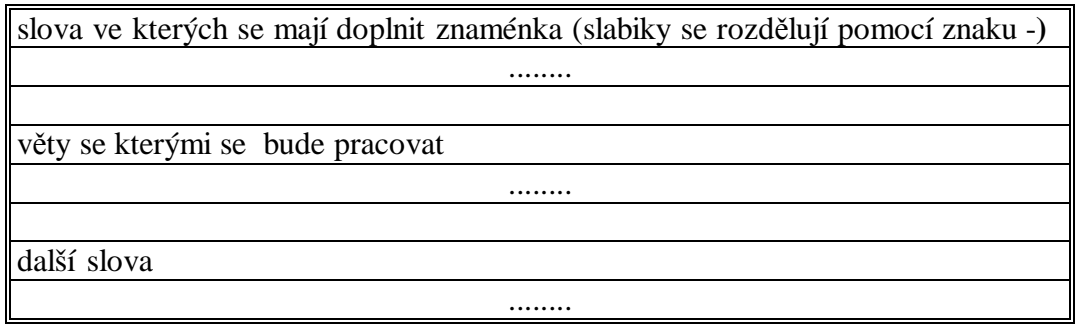

## *Vyjmenovaná slova*

## *Vyhledávat vyjmenovaná slova*

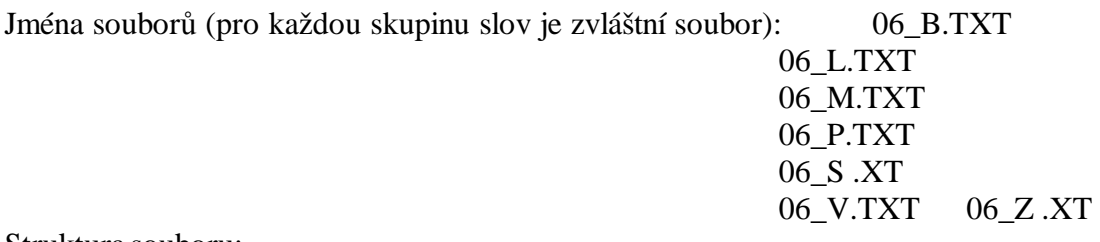

Struktura souboru:

věty s vyjm. slovy (vyjm. Slovo je ohraničeno na začátku i na konci znakem ~) ........

## *P*ř*i*ř*azovat vyjmenovaná slova*

Jména souborů (pro každou skupinu slov je zvláštní soubor): 08\_B.TXT

08\_L.TXT 08\_M.TXT 08\_P.TXT 08\_S .XT 08\_V.TXT 08\_Z .XT

Struktura souboru:

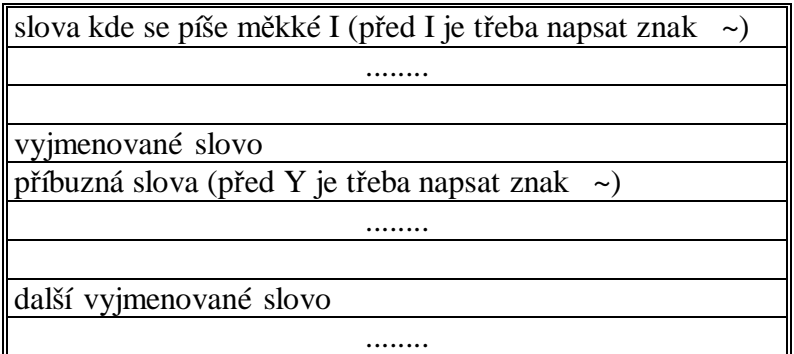

## *Hrátky s písmeny*

*P*ř*idání písmen* 

Jméno souboru: 02\_PRID.TXT Struktura souboru:

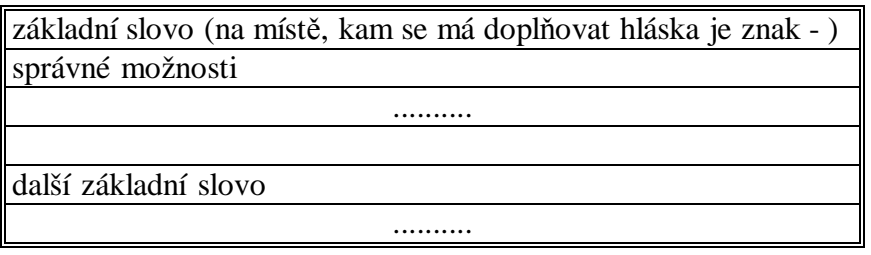

### *Zám*ě*na písmen*

Jméno souboru: 02\_ZAM.TXT Struktura souboru:

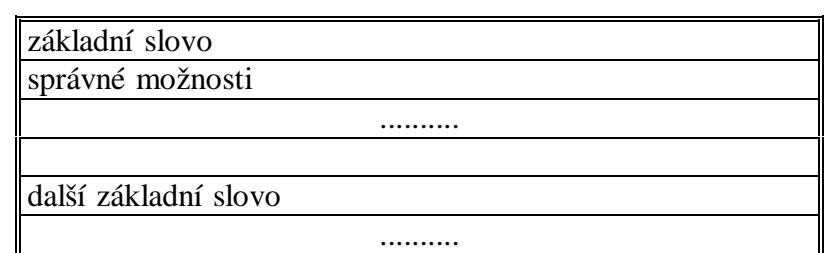

## *Skládání slov z jiných slov*

Jméno souboru: 02\_SKLA.TXT Struktura souboru:

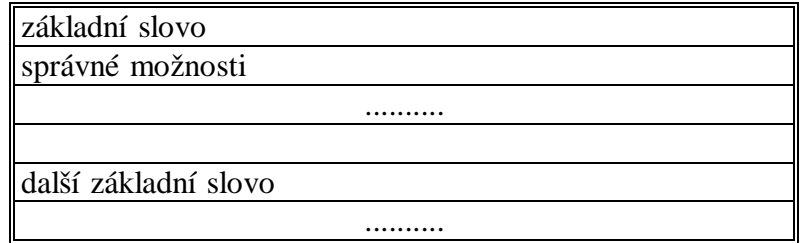

## *Spodoba*

Jména souborů (každá dvojice slabik má vlastní soubor): 05\_CH\_H.TXT

05\_P\_B.TXT 05\_S\_Z.TXT 05\_T\_D.TXT 05\_V\_F.TXT

Struktura souborů:

zkoušené sousloví (před hláskou která se má doplnit je znak ~) ..........

*M*ě*k*č*ení* Jména souborů: 04\_DY.TXT 04\_TY.TXT 04\_NY.TXT Struktura souborů:

> správně napsaná slova ..........

#### *Pexeso*

Jméno souboru který obsahuje seznam obrázků: 07\_SEZN.TXT Struktura souboru se seznamem témat:

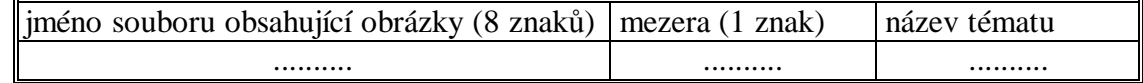

Jméno souboru s obrázky: název udaný v seznamu.OBR

Struktura souboru s obrázky:

Soubor s obrázky se vytvoří pomocí dvou programů (BMP\_OBR.EXE a OBR\_COMP.EXE), které jsou ve stejném adresáři jako program DYSLETIK.

Obrázky, které chcete doplnit do pexesa musí být ve formátu BMP o 16 barvách. Rozměry obrázků musí být následující: šířka 111 a výška 107 bodů.

Nejprve je třeba převést obrázky do souborů s příponou OBR. K tomuto slouží program BMP\_OBR.EXE. Při spuštění tohoto programu je třeba zadat jako parametr soubor, který chcete převést ( příklad:BMP\_OBR OBRAZEK1.BMP). Po spuštění programu se objeví obrázek, který převádíte. Tento obrázek nemusí být stejně barevný jako originál. Vy si můžete barvy upravit a to tak, že pomocí myši vyberete jednu z původních barev a poté si vyberete novou barvu. Ihned poté se v obrázku změní barvy a barva se změní i v původních barvách. Změněnou barvu můžete znovu změnit pokud si vyberete jinou novou barvu. Tlačítkem **ZP**Ě**T** umístěným v pravém dolním rohu obrazovky se nastaví původní barvy. Tlačítko **HOTOVO** (umístěné v levém dolním rohu obrazovky) slouží k ukončení programu. Ukončením programu se zároveň vytvoří i soubor s příponou OBR.

Po převedení všech obrázků do souborů s příponou OBR je ještě třeba tyto soubory spojit do jednoho. Tohoto dosáhnete pomocí programu OBR\_COMP.EXE. Tento program spustíte se dvěma parametry. První parametr je název souboru do kterého se mají všechny obrázky přidat (jméno tohoto souboru poté napíšete do souboru 07\_SEZN.TXT). Pokud tento soubor dosud neexistuje tak si ho program sám vytvoří. Druhý parametr je název souboru který chcete přidávat (příklad: OBR\_COMP OBRAZKY.OBR OBRAZEK1.OBR). Po proběhnutí vám program oznámí, že do souboru přidal další obrázek. Toto provedete se všemi převedenými soubory.

**D**ě**kujeme Vám, že používáte náš program a v**ěř**íme, že jste s ním pln**ě **spokojeni. Jakékoli p**ř**ipomínky a nám**ě**ty posílejte prosím na adresu firmy.** 

> **KAJOKO, s.r.o. Peškova 943 341 01 Horaž**ď**ovice**

**E-mail: kajoko@kajoko.cz Tel: 603 871 885 http://www.kajoko.cz**